# **Completing the Configuration Spreadsheet**

#### **Time Estimate: 30 – 60 minutes**

#### **Task 1: Complete Network Tab**

- **NOTE** Cisco may release future versions of the configuration spreadsheet that have settings and details different from those listed below. The information in this lab is current as of the time it was created. The information below is intended to help you understand the choices we made and to guide any modifications you might wish to make.
- **Step 1** Open the .xls file that came with the lab files and have it available for further study and examination as you read this guide. We do not have screen shots of every setting in this guide as the .xls file by its nature is self-documenting.
- **Step 2** We use the tabs at the bottom of the spreadsheet to navigate through the different sections.

Network Bate and Time **PSTN Gateway** Dial Plan **Sites** Usage Profiles Phones **Users** 

**Step 3** The network configuration tab allows administrators to define the IP address/subnet and gateway settings for the BE 3000. The demo lab maintains the default settings for these parameters so that they are easy to remember.

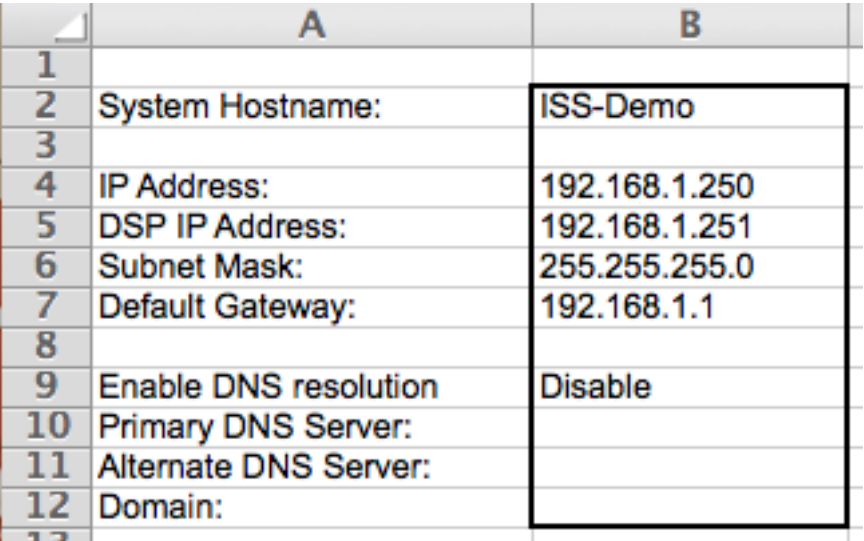

**Step 4** If you want to integrate the BE 3000 into a larger demo network, you may change these settings to match your own needs.

## **Task 2: Complete Date and Time Tab**

**Step 1** The BE 3000 demo lab can use any appropriate combination of country and time zone, we choose a US/Eastern combination.

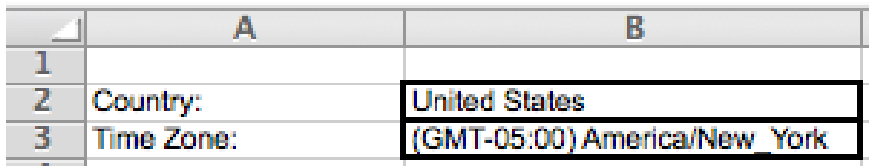

## **Task 3: Complete PSTN Gateway Tab**

**Step 1** We do not assume that there is an active PSTN connection for the demo, so the PSTN settings have no impact on our demo functionality.

|                 | A                                  | B                      |
|-----------------|------------------------------------|------------------------|
| 2               |                                    |                        |
| 3               | <b>PSTN Gateway</b>                |                        |
| 4               | <b>Host Name</b>                   | <b>ISS-Demo</b>        |
| 5               |                                    |                        |
| 6               | Obtain an IP address automatically | <b>Disable</b>         |
| 7               |                                    |                        |
| 8               | <b>IP Address</b>                  | 192.168.1.250          |
| 9               | <b>Subnet Mask</b>                 | 255.255.255.0          |
| 10              | <b>Default Gateway</b>             | 192.168.1.1            |
| 11              |                                    |                        |
| 12 <sup>7</sup> | <b>Enable DNS Resolution</b>       | <b>Disable</b>         |
| 13 <sup>7</sup> | <b>Primary DNS Server</b>          |                        |
| 14              | <b>Alternate DNS Server</b>        |                        |
| 15              |                                    |                        |
| 16              | Port 0/0/0                         |                        |
| 17 <sup>7</sup> | Description                        | CTRLR T1/E1 0@ISS-Demo |
| 18              | <b>Protocol Type</b>               | PRI 4ESS               |
| 19              | PCM Type                           | u-law                  |
| 20 <sub>1</sub> | <b>Line Coding</b>                 | <b>B87S</b>            |
| 21              | Framing                            | <b>ESF</b>             |
| 22 <sub>1</sub> | Clock                              | External               |
| 23              | <b>Echo Cancellation Enable</b>    | Enable                 |
| 24              | Echo Cancellation Coverage (ms)    | 24                     |
| 25              |                                    |                        |
| 26              | Port 1                             |                        |
| 27 <sup>2</sup> | Configure CTRLR T1/E1 1            | <b>Disable</b>         |
| 28              | Description                        | CTRLR T1/E1 1@ISS-Demo |
| 29 <sup>°</sup> | <b>Protocol Type</b>               | PRI 4ESS               |
| 30              | PCM Type                           | u-law                  |
| 31              | <b>Line Coding</b>                 | B8ZS                   |
| 32 <sub>2</sub> | Framing                            | <b>ESF</b>             |
| 33              | Clock                              | Internal               |
| 34              | <b>Echo Cancellation Enable</b>    | Enable                 |
| 35.             | Echo Cancellation Coverage (ms)    | 24                     |
| 26.             |                                    |                        |

**Step 2** You can keep the default settings or change them to a combination you expect to use in the future.

#### **Task 4: Complete Dial Plan Tab**

**Step 1** Our dial plan used numbers that are known to be reserved for demonstration use in the US (for example, in movies). You may use these numbers or choose values that are safe for your jurisdiction.

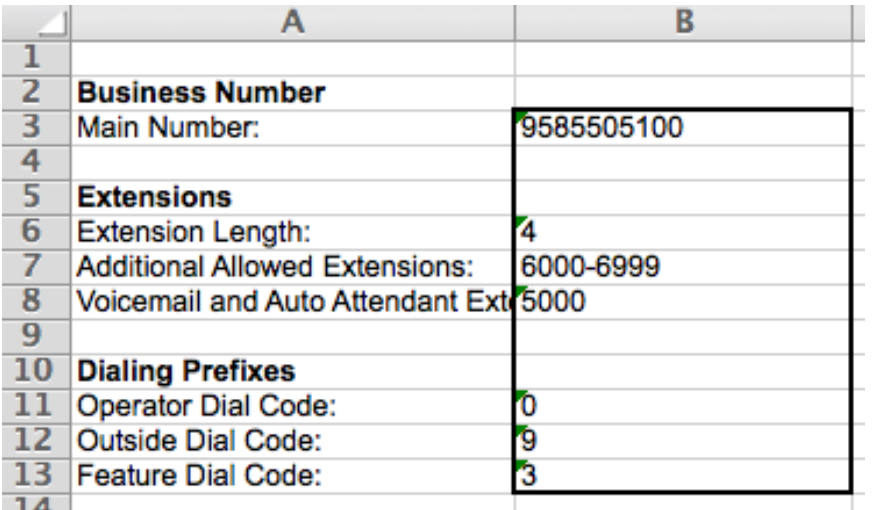

**Step 2** If you intend to connect to a production-level demo system, you would work with your telephone provider to choose the main number.

### **Task 5: Complete Sites Tab**

**Step 1** To keep the environment simple and to reduce the equipment required, the demo assumes only a central site and no teleworkers. We use all default settings, except for allowing International calls and setting the ELIN ID to 9585509999.

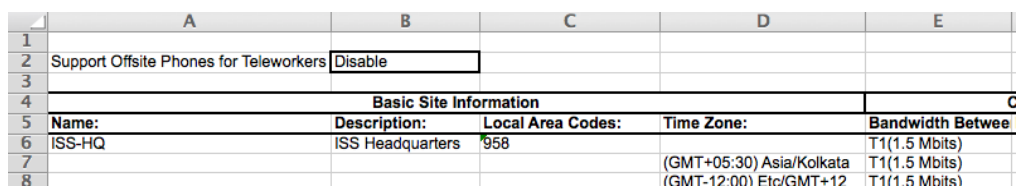

**Step 2** You can change the settings for sites but will require additional equipment to properly demonstrate anything beyond central site functionality.

#### **Task 6: Complete Usage Profile Tab**

**Step 1** Usage profiles are used extensively to demonstrate their power and to provide for a rich combination of features in the demo. Four custom profiles are created, the details of which are in the customization labs for both manual and automated setup. The demo lab also includes a summary of the profile settings.

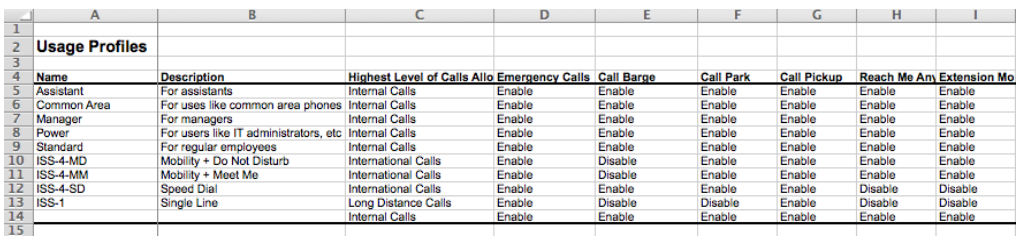

**Step 2** This is one of the few areas that we recommend extreme caution in making changes. The demo activities that we describe later are extremely sensitive to these settings and any changes can impact the behaviors the demo assumes.

### **Task 7: Complete Phones Tab**

**Step 1** The demo assumes that you have four available phones, at least two of which are 8941 or better for video calls. The phones were chosen to represent a broad range of price points and features. The MAC addresses and phone types used below MUST be modified to reflect the actual ones used by your phones.

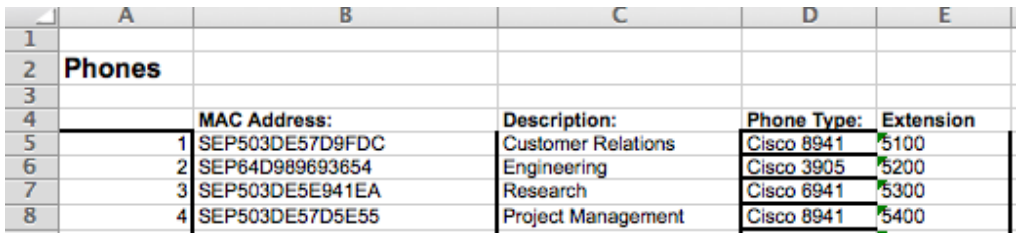

**Step 2** If you substitute phones, you would typically get an equal or better model while paying careful attention to ensure that you have the same or greater number of line buttons in your substitute phones. IP Communicator phones can be very useful for testing purposes if you cannot obtain hardware phones, but you will need a PC/laptop for each instance of the IP Communicator you want to run.

#### **Task 8: Complete Users Tab**

**Step 1** The user tab must have as many entries as you have phones and each entry must be assigned a profile.

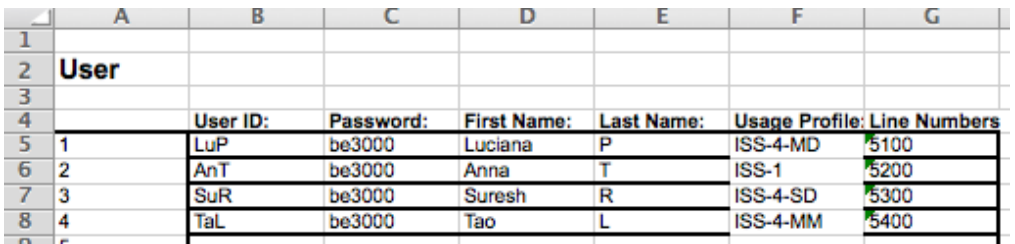

- **Step 2** The profiles were designed to work best with phones having at least as many line buttons as our recommended models. Substituting phones with fewer line buttons is problematic while substituting phones with more should not create problems.
- **Step 3** It is not prudent to add or remove tabs or change the order or wording of any of the system fields in the spreadsheet. For production systems, you should make a copy of the installation .xls file and keep it with all other documentation relevant to a customer's implementation.
- **Step 4** It would also be prudent to back up the customer's configuration once they sign off on your completed implementation so that you have a snapshot that could be quickly restored if needed.
- **Step 5** This completes the lab.